# Spis treści

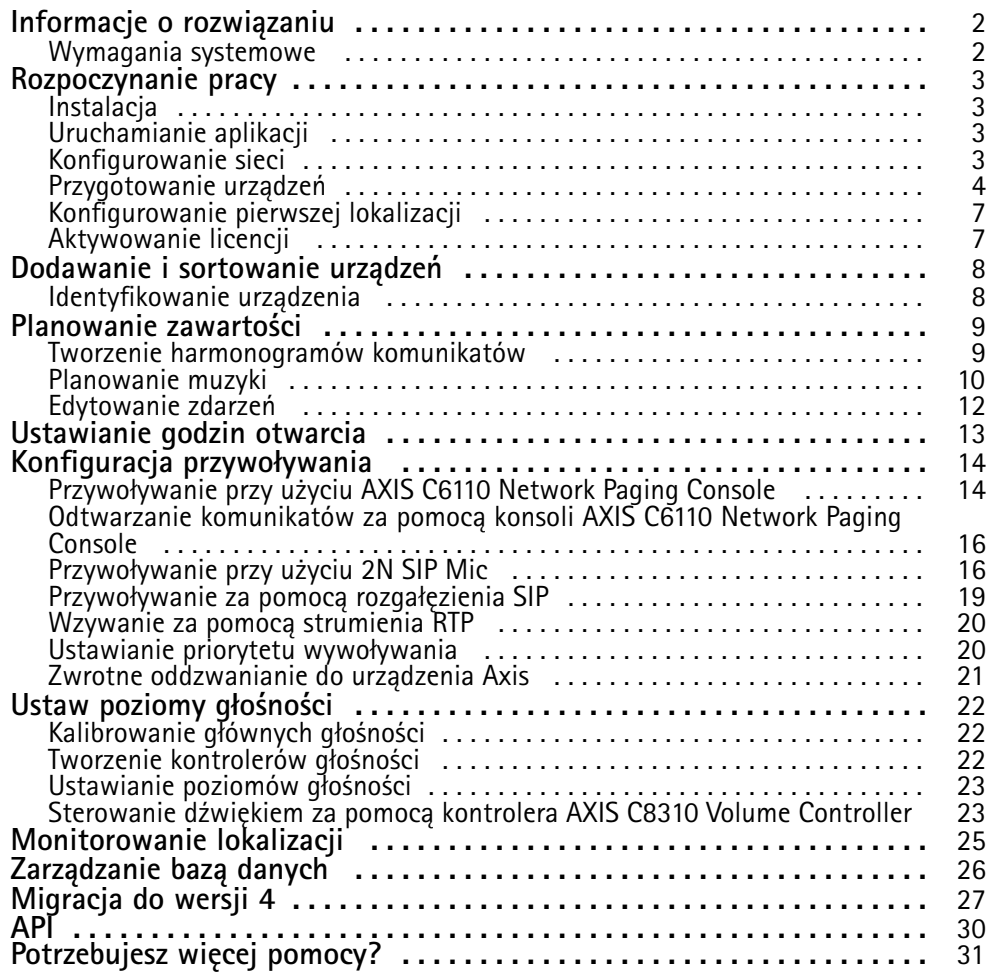

### <span id="page-1-0"></span>Informacje <sup>o</sup> rozwiązaniu

## Informacje <sup>o</sup> rozwiązaniu

AXIS Audio Manager Pro umożliwia kontrolowanie dużych i zaawansowanych instalacji Audio <sup>z</sup> jednego miejsca. Oprogramowanie ma opcje tworzenia stref, wyboru źródeł dźwięku i tworzenia harmonogramów.

**Czy używasz obecnie aplikacji AXIS Audio Manager Pro <sup>w</sup> wersji 3?**

- Jeśli tak, <sup>w</sup> celu zaktualizowania do wersji 4 zobacz
- Instrukcje używania produktu znajdują się <sup>w</sup> *AXIS Audio [Manager](https://help.axis.com/axis-audio-manager-pro-3) Pro <sup>3</sup> - User Manual* (podręczniku użytkownika programu AXIS Audio Manager Pro 3)

### **Wymagania systemowe**

Jeśli **not** używasz AXIS Audio Manager Pro C7050, zalecamy następującą konfigurację serwera:

- Procesor: Intel® Core™ i3
- Pamięć: 8 GB
- Pamięć masowa: 128 GB SDD
- System operacyjny: Microsoft Windows 10, Windows 10 IoT 2016 LTSB, Windows 11, Windows Server 2016, 2019, 2022
- Obsługa maszyn wirtualnych: VMware ESXi, Microsoft Hyper-V i Microsoft Windows Datacenter <sup>z</sup> przypisanymi konfiguracją i zasobami podobnymi do minimalnych wymagań sprzętowych.

Zalecane przeglądarki dla klienta:

- Chrome
- Firefox

### <span id="page-2-0"></span>Rozpoczynanie pracy

### Rozpoczynanie pracy

#### **Instalacja**

Instalacja programu AXIS Audio Manager Pro:

- 1. Przejdź na stronę *[axis.com/products/axis-audio-manager-pro](https://www.axis.com/products/axis-audio-manager-pro#download-block)*.
- 2. Pobierz i uruchom plik instalacyjny.

### **Uruchamianie aplikacji**

- 1. W zasobniku systemu Windows kliknij <sup>&</sup>gt; <sup>&</sup>gt; **Open AXIS Audio Manager Pro Client** (Otwórz klienta aplikacji AXIS Audio Manager Pro).
- 2. Wprowadź hasło i zaloguj się.

### **Konfigurowanie sieci**

Wszystkie urządzenia muszą być podłączone do tej samej domeny multicast, do której podłączony jest serwer, na którym zainstalowano AXIS Audio Manager Pro.

Proces strumieniowania dźwięku pomiędzy serwerem <sup>a</sup> wszystkimi urządzeniami korzysta <sup>z</sup> multicast. Zakres domyślny to 239.0.0.0 – 239.0.0.254.

Należy upewnić się, że została zarezerwowana odpowiednia przepustowość. Maksymalne wykorzystanie przepustowości poszczególnych strumieni multicast wynosi <sup>443</sup> kb/s.

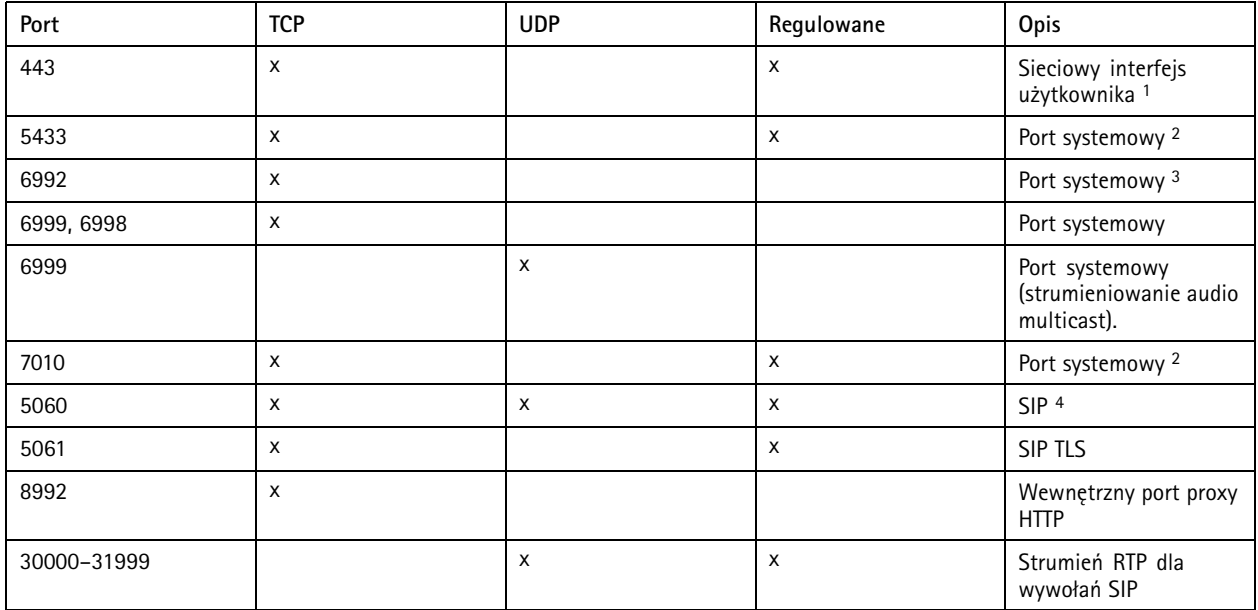

1 Jeśli domyślny port jest już używany, użytkownik musi wybrać inny port podczas instalacji AXIS Audio Manager Pro.

2 Jeśli domyślny port jest już używany, zostanie użyty następny dostępny port.

3 Jeśli domyślny port jest już używany, aplikacja Traceview do przechwytywania logów serwera nie będzie mogła połączyć się <sup>z</sup> serwerem AXIS Audio Manager Pro.

<sup>4</sup> Domyślnym portem dla serwera SIP jest 5060. Możesz wybrać inny port. Jeśli ustawiasz kilka serwerów SIP, dla każdego serwera

### <span id="page-3-0"></span>Rozpoczynanie pracy

potrzebny jest jeden serwer.

Skonfiguruj ustawienia sieciowe:

1. Przejdź do klienta AXIS Audio Manager Pro.

Patrz

- 2. Aby zmienić zakres emisji multicast, przejdź do menu **System settings (Ustawienia systemu)** <sup>&</sup>gt; **Audio and streaming (Dźwięk <sup>i</sup> strumieniowanie)**, <sup>a</sup> następnie wprowadź odpowiednie zmiany.
- 3. Wybierz kolejno opcje **System settings (Ustawienia systemowe)** <sup>&</sup>gt; **Network (Sieć)**.
- 4. W menu **Network interface (Interfejs sieciowy)** wybierz ten sam adres IP, na którym znajduje się serwer.
- 5. Jeśli zamierzasz przesyłać strumieniowo treści <sup>z</sup> sieci, wybierz kolejno opcje

හි **System settings (Ustawienia systemowe)** <sup>&</sup>gt; **Proxy** i skonfiguruj ustawienia proxy.

### **Przygotowanie urządzeń**

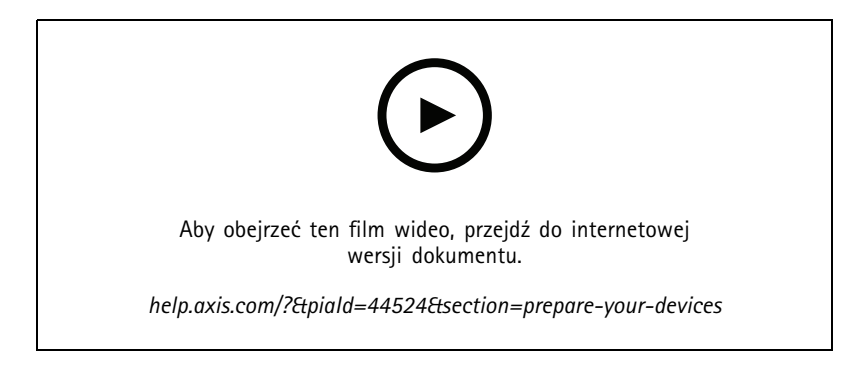

Przygotowanie urządzeń Axis:

- 1. Włącz klienta aplikacji AXIS Device Manager.
	- W celu pobrania i zainstalowania aplikacji AXIS Device Manager, przejdź na stronę *[axis.com/products/axis-device-manager](https://www.axis.com/products/axis-device-manager)*.
- 2. Po uruchomieniu aplikacja AXIS Device Manager automatycznie wyszuka urządzenia.
	- -Aby ręcznie uruchomić wyszukiwanie, kliknij  $\mathbf{F}$ .
	- Jeżeli nie zostaną znalezione żadne urządzenia, sprawdź konfigurację sieci. Patrz .
	- Jeśli aplikacja wyświetli komunikat, że niektóre urządzenia mają stare oprogramowanie sprzętowe, kliknij łącze, aby zaktualizować je do najnowszych wersji.
	- Wybierz urządzenia, które chcesz dodać, kliknij przycisk **Next (Dalej)**, <sup>a</sup> następnie kliknij przycisk **Finish (Zakończ)**.
- 3. Ustaw hasło dla urządzeń:

#### Rozpoczynanie pracy

- 3.1 Wybierz wszystkie urządzenia i kliknij opcję  $\bm{\Theta}$  .
- 3.2 Wprowadź nazwę użytkownika i hasło, kliknij **OK**.
- 4. Zainstaluj pliki aplikacji na urządzeniach:
	- 4.1 Wybierz wszystkie urządzenia <sup>z</sup> listy.
	- 4.2 Kliknij zaznaczenie prawym przyciskiem myszy i wybierz opcję **Install Camera Application... (Zainstaluj aplikację do kamery...)**.
	- 4.3 Przejdź do tego folderu na serwerze:

```
\Program files\Axis Communications\AXIS Audio Manager Pro\Manager
\Firmware\
```
4.4 Wybierz plik AXIS\_Audio\_Manager\_Pro\_\*\_mipsisa32r2el.eap i kliknij **OK**.

Nastąpi zainstalowanie aplikacji <sup>w</sup> następujących urządzeniach:

- AXIS C8033 Network Audio Bridge
- Sieciowy głośnik sufitowy AXIS C2005
- AXIS C1004-E Network Cabinet Speaker

#### Uwaga

W przypadku urządzeń innego typu zostanie wyświetlony komunikat <sup>o</sup> błędzie, ponieważ korzystają one <sup>z</sup> innej aplikacji. Nie stanowi to problemu. Po prostu zamknij komunikat <sup>o</sup> błędzie i kontynuuj.

Zalecamy to rozwiązanie, ponieważ łatwiej wybrać wszystkie urządzenia niż tylko te, które dotyczą wybranego pliku aplikacji.

- 4.4 Kliknij przycisk **Next (Dalej)**.
- 4.5 Kliknij **No (Nie)** i kliknij przycisk **Next (Dalej)**.
- 4.6 Kliknij przycisk **Finish (Zakończ)**.
- 4.7 Wybierz ponownie wszystkie urządzenia, kliknij prawym przyciskiem myszy i wybierz opcję **Install Camera Application... (Zainstaluj aplikację do kamery...)**.
- 4.8 Przejdź do tego folderu na komputerze:

\Program files\Axis Communications\AXIS Audio Manager Pro\Manager \Firmware\

4.9 Wybierz plik AXIS\_Audio\_Manager\_Pro\_\*\_armv7hf.eap i kliknij **OK**.

Nastąpi zainstalowanie aplikacji <sup>w</sup> następujących urządzeniach:

- AXIS C1310–E Network Horn Speaker
- AXIS C1410 Network Mini Speaker
- AXIS C1210-E Network Ceiling Speaker
- AXIS C1211-E Network Ceiling Speaker
- Sieciowy głośnik sufitowy AXIS C1510
- Sieciowy głośnik sufitowy AXIS C1511
- Sieciowy projektor dźwięku AXIS C1610-VE

#### Rozpoczynanie pracy

- AXIS C8110 Network Audio Bridge
- AXIS C8210 Network Audio Amplifier
- AXIS D3110 Connectivity Hub

#### Uwaga

W przypadku urządzeń innego typu zostanie wyświetlony komunikat <sup>o</sup> błędzie, ponieważ korzystają one <sup>z</sup> innej aplikacji. Nie stanowi to problemu. Po prostu zamknij komunikat <sup>o</sup> błędzie i kontynuuj.

Zalecamy to rozwiązanie, ponieważ łatwiej wybrać wszystkie urządzenia niż tylko te, które dotyczą wybranego pliku aplikacji.

#### Uwaga

Używasz jednego <sup>z</sup> urządzeń wymienionych <sup>w</sup> kroku 4.10 <sup>z</sup> oprogramowaniem sprzętowym <sup>w</sup> wersji 11.x i masz problemy <sup>z</sup> zainstalowaniem aplikacji?

Jeśli tak, otwórz interfejs WWW tych urządzeń, <sup>a</sup> następnie menu **Apps (Aplikacje)** i upewnij się, że została włączona funkcja **Allow root-privileged apps (Zezwalaj na aplikacje <sup>z</sup> uprawnieniami roota)**. Jest to szczególnie ważne <sup>w</sup> przypadku wdrażania nowych urządzeń lub urządzeń, które zostały zresetowane do ustawień fabrycznych.

- 4.11 Kliknij przycisk **Next (Dalej)**.
- 4.12 Kliknij kolejno **No (Nie)** i **Finish** (Zakończ).
- 4.13 Wybierz ponownie wszystkie urządzenia, kliknij prawym przyciskiem myszy i wybierz opcję **Install Camera Application... (Zainstaluj aplikację do kamery...)**.
- 4.14 Przejdź do tego folderu na komputerze:

\Program files\Axis Communications\AXIS Audio Manager Pro\Manager \Firmware\

4.15 Wybierz plik AXIS\_Audio\_Manager\_Pro\_\*\_aarch64.eap i kliknij **OK**.

Nastąpi zainstalowanie aplikacji <sup>w</sup> następujących urządzeniach:

- AXIS XC1311 Explosion-Protected Horn Speaker
- AXIS C1310-E Mk II Network Horn Speaker
- AXIS C1410-E Mk II Network Mini Speaker
- AXIS C1110–E Network Cabinet Speaker
- AXIS C1111-E Network Cabinet Speaker
- 4.6 Kliknij przycisk **Next (Dalej)**.
- 4.7 Kliknij kolejno **No (Nie)** i **Finish** (Zakończ).
- 5. Uruchom ponownie urządzenia:
	- 5.1 Wybierz wszystkie urządzenia, których chcesz używać.
	- 5.2 Kliknij prawym przyciskiem myszy, po czym kliknij **Restart** (Uruchom ponownie).
	- 5.3 Kliknij przycisk **Yes** (Tak), aby potwierdzić.
- 6. Skonfiguruj aplikację AXIS Audio Manager Pro:
	- 6.1 Wybierz wszystkie urządzenia, których chcesz używać.

#### <span id="page-6-0"></span>Rozpoczynanie pracy

- 6.2 Kliknij zaznaczenie prawym przyciskiem myszy <sup>i</sup> wybierz opcję **Configure Devices (Konfiguruj urządzenia)** <sup>&</sup>gt; **Configure... (Konfiguruj…)**.
- 6.3 Wpisz "audiomanagerpro" w polu wyszukiwania.
- 6.4 W polu **Primary server ip address** (Adres IP serwera głównego) wprowadź adres IP serwera, na którym działa aplikacja AXIS Audio Manager Pro.
- 6.5 Kliknij przycisk **Next (Dalej)** i **Finish (Zakończ)**.

Do używania 2N SIP Mic konieczne jest zaktualizowanie oprogramowania sprzętowego do wersji 1.17.0 lub nowszej.

Więcej informacji znajduje się <sup>w</sup> *Podręczniku [użytkownika](https://help.axis.com/sv-se/2n-sip-mic) 2N SIP Mic*.

### **Konfigurowanie pierwszej lokalizacji**

Po skonfigurowaniu sieci i przygotowaniu urządzeń można skonfigurować lokalizację.

Sugerowany przepływ pracy:

1. 2. 3. 4. 5.

### **Aktywowanie licencji**

#### Uwaga

Posiadanie obecnej instalacji oprogramowania AXIS Audio Manager Pro 3 umożliwia migrację systemu do wersji AXIS Audio Manager Pro 4.0. Wtakiej sytuacji aktywacja licencji nie jest wymagana.

Więcej informacji: .

Przez 30 można korzystać <sup>z</sup> aplikacji AXIS Audio Manager Pro <sup>4</sup> <sup>w</sup> wersji demonstracyjnej. Po upłynięciu bezpłatnego okresu próbnego konieczne będzie wykupienie licencji <sup>u</sup> odsprzedawcy rozwiązań Axis.

Aktywowanie licencji:

- 1. Wybierz kolejno opcje AXIS Audio Manager Pro <sup>&</sup>gt; **System settings (Ustawienia systemu)** <sup>&</sup>gt; **License (Licencja)**.
- 2. Skopiuj **Device ID** (Identyfikator urządzenia).
- 3. Otwórz stronę *[axis.com/products/camera-applications/license-key-registration](https://www.axis.com/products/camera-applications/license-key-registration)* i zaloguj się na konto Axis.
- 4. <sup>W</sup> polu **Type in the ID of your device** (Wprowadź identyfikator urządzenia) wpisz identyfikator urządzenia.
- 5. Wybierz opcję **<sup>I</sup> have <sup>a</sup> license code** (Mam kod licencji).
- 6. Podaj kod licencji (#####-#####-#####-#####) i kliknij **Generate** (Generuj).
- 7. Pobierz plik klucza licencyjnego.
- 8. Wybierz kolejno opcje AXIS Audio Manager Pro <sup>&</sup>gt; **System settings (Ustawienia systemu)** <sup>&</sup>gt; **License (Licencja)**.
- 9. Kliknij polecenie **UPLOAD LICENSE FILE** (Prześlij plik licencji) i prześlij plik klucza licencji.

<span id="page-7-0"></span>Dodawanie <sup>i</sup> sortowanie urządzeń

## Dodawanie <sup>i</sup> sortowanie urządzeń

Zanim dodasz urządzenie, upewnij się, że jest ono przygotowane do użytku. Patrz .

Urządzenie może być używane <sup>w</sup> systemie, tylko jeżeli należy do strefy fizycznej. Strefy tworzy się <sup>w</sup> hierarchii. Po kliknięciu strefy i utworzeniu nowej strefy, ta nowa strefa stanie się strefą podrzędną. Hierarchia może mieć maksymalnie 10 poziomów głębokości.

Przed utworzeniem struktury strefy należy zastanowić się, jak ma być używany system audio. Na przykład <sup>w</sup> szkole można chcieć utworzyć jedną strefę "Wszystkie klasy". W tej strefie dla poszczególnych klas można tworzyć strefy podrzędne. Pozwoli to na jednoczesne regulowanie głośności lub odtwarzanie treści we wszystkich klasach z poziomu strefy "Wszystkie klasy".

#### Uwaga

Domyślnie dźwięk jest przesyłany strumieniowo w trybie multicast z serwera do urządzeń. W razie potrzeby włączenia emisji typu unicast <sup>w</sup> niektórych częściach systemu, można wyłączyć multicast (przechodząc do menu **Physical zones (Strefy**

**fizyczne)** <sup>i</sup> klikając ). Uwaga: unicast zużywa więcej zasobów serwera <sup>i</sup> wymaga większej przepustowości sieci.

- 1. Przejdź do aplikacji **Physical zones (Strefy fizyczne)**.
- 2. W obszarze **ZONES (Strefy)** kliknij lokalizację <sup>w</sup> strukturze drzewa.
- 3. Kliknij opcję , aby utworzyć nową strefę fizyczną.
- 4. Aby dodać urządzenie do strefy fizycznej, wybierz jego lokalizację <sup>w</sup> strukturze drzewa i kliknij przycisk **ADD DEVICE (Dodaj urządzenie)**.

#### **Identyfikowanie urządzenia**

W urządzeniu można ustawić odtwarzanie dźwięku testowego, który ułatwi odnalezienie głośnika.

- 1. Przejdź do aplikacji **Strefy fizyczne**.
- 2. Kliknij przycisk  $I$ , dotyczący urządzenia, a następnie określ, jak długo ma być odtwarzany dźwięk testowy.

### <span id="page-8-0"></span>Planowanie zawartości

## Planowanie zawartości

Menu **Scheduling and destinations (Harmonogram i miejsca docelowe)** służy do planowania zawartości.

Miejsca docelowe pozwalają określić, gdzie ma być odtwarzana zawartość audio. Możesz dodawać wiele stref fizycznych, <sup>a</sup> także pojedyncze głośniki.

Po utworzeniu miejsca docelowego możesz dodawać harmonogramy, by planować ogłoszenia i muzykę. Aby wykonać przywoływanie, należy dodać źródła przywoływania do miejsca docelowego.

#### **Tworzenie harmonogramów komunikatów**

#### **Przykład:**

W szkole dzwonek ma rozbrzmiewać <sup>w</sup> całym budynku szkoły <sup>o</sup> 8:30 i 16:30, wkażdy dzień tygodnia do końca semestru.

- 1. Przejdź do opcji **Announcements (Komunikaty)**.
- 2. Aby dodać pliki dźwiękowe do biblioteki, kliknij przycisk **ADD AUDIO FILES (Dodaj pliki audio)**.
- 3. Aby utworzyć listę odtwarzania, kliknij <sup>w</sup> obszarze **PLAYLISTS (Listy odtwarzania)**.
- 4. Tworzenie miejsca docelowego:
	- 4.1 Przejdź do menu **Scheduling & destinations (Harmonogram i miejsca docelowe)**.
	- 4.2 W sekcji **DESTINATIONS (Miejsca docelowe)** kliknij pozycję .
	- 4.3 Nazwij miejsce docelowe i kliknij **CREATE (Utwórz)**.
- 5. Tworzenie zdarzenia:
	- Kliknij pozycję **<sup>+</sup> EVENT (Zdarzenie)**.
	- Nazwij zdarzenie.
	- W obszarze **Source type (Typ źródła)** wybierz **Announcement (Komunikat)**.
	- Wybieranie zawartości do odtwarzania:
	- **Single file (Pojedynczy plik)** umożliwia wybranie pliku audio <sup>z</sup> biblioteki.
	- **Playlist (Lista odtwarzania)** umożliwia wybranie listy odtwarzania.
	- Wybierz kolor zdarzenia.
	- W obszarze **Time scheduling (Planowanie czasu)** wybierz godzinę odtwarzania ogłoszenia.
		- Aby odtworzyć ogłoszenie jeszcze raz, kliknij przycisk **ADD OCCURRENCE (Dodaj wystąpienie)**.
	- Wybierz priorytet zdarzenia.

Wybierz opcję **Play later in case of conflict (W razie konfliktu odtwórz później)**, aby ustawić zdarzenie <sup>w</sup> kolejce na wypadek konfliktu. Jeśli wtym samym czasie odtwarzane jest inne zdarzenie <sup>z</sup> wyższym priorytetem, zostanie ono odtworzone jako pierwsze, <sup>a</sup> wydarzenie utworzone <sup>w</sup> tej chwili zostanie odtworzone później. Jeżeli to pole wyboru nie zostanie zaznaczone, nastąpi odtworzenie tylko zdarzenia <sup>z</sup> wyższym priorytetem.

- W obszarze **Range of recurrence (Zakres powtarzania)**, wybierz datę pierwszego odtworzenia komunikatu.
- W obszarze **Repeat (Powtarzaj)** wybierz częstotliwość powtarzania komunikatów.

### <span id="page-9-0"></span>Planowanie zawartości

- Kliknij przycisk **SAVE (Zapisz)**.
	- Kliknij  $\times$ , aby zamknąć widok harmonogramu.
- 6. Przejdź do obszaru **TARGETS (Miejsca docelowe)**.
- 7. Wybierz, gdzie ma być odtwarzany komunikat.

Jeśli chcesz użyć zewnętrznego strumienia wyjściowego, możesz skonfigurować nowy strumień <sup>w</sup> obszarze **Physical zones (Strefy fizyczne)**.

### **Planowanie muzyki**

Najpierw określ zawartość, której chcesz słuchać, konfigurując listę odtwarzania, strumień sieciowy, źródło <sup>z</sup> urządzenia lub źródło <sup>z</sup> serwera. Następnie zaplanuj, kiedy i gdzie ma być odtwarzana zawartość.

Żeby używać strumienia sieciowego lub strumienia RTP, upewnij się, że masz skonfigurowany serwer proxy. Patrz .

**Tworzenie listy odtwarzania <sup>z</sup> plików audio:**

- 1. Aby dodać pliki audio do serwera, wybierz kolejno opcje **Music (Muzyka)** <sup>&</sup>gt; **Library (Biblioteka)**.
- 2. Możesz tworzyć foldery, aby organizować pliki audio.

Aby utworzyć folder, kliknij **CREATE FOLDER (Utwórz folder)**.

- 3. Aby dodać pik audio do biblioteki, kliknij **ADD AUDIO FILES (Dodaj pliki audio)**.
	- Obsługiwane formaty: mp3, mp4, mpeg, aac, wma, ogg, flac, wav
- 4. Wybierz kolejno opcje **PLAYLISTS (Listy odtwarzania)** <sup>&</sup>gt; .
- 5. Nazwij listę odtwarzania i kliknij **CREATE (Utwórz)**.
- 6. Aby dodać plik <sup>z</sup> biblioteki, kliknij **ADD AUDIO FILES FROM LIBRARY (Dodaj pliki audio <sup>z</sup> biblioteki)**.
- 7. Aby dodać plik do sieci, kliknij **ADD AUDIO FILE FROM URL (Dodaj plik audio <sup>z</sup> adresu URL)**.
	- Obsługiwane formaty: mp3, mp4, mpeg, aac, wma, ogg, flac, wav

#### **Odtwarzanie strumienia WWW:**

- 1. Wybierz kolejno opcje **Music (Muzyka)** <sup>&</sup>gt; **WEB STREAMS (Strumienie WWW)**.
- 2. Kliknij .
- 3. W obszarze **Web stream type (Typ strumienia WWW)** wybierz **Internet radio (Radio internetowe)**.
- 4. Nazwij swój strumień sieciowy.
- 5. Wprowadź adres URL strumienia sieciowego.
	- Obsługiwane formaty: m3u, pls, asx
- 6. Kliknij polecenie **CREATE (Utwórz)**.
- 7. Dostosuj rozmiar bufora strumienia.
- 8. Wybierz jakość audio.
- 9. Kliknij przycisk **SAVE (Zapisz)**.

### Planowanie zawartości

#### **Odtwarzanie strumienia RTP:**

- 1. Wybierz kolejno opcje **Music (Muzyka)** <sup>&</sup>gt; **WEB STREAMS (Strumienie WWW)**.
- 2. Kliknij .
- 3. W obszarze **Web stream type (Typ strumienia WWW)** wybierz **RTP stream (Strumień RTP)**.
- 4. Nazwij swój strumień sieciowy.
- 5. Wprowadź port nasłuchu.
- 6. Kliknij polecenie **CREATE (Utwórz)**.
- 7. Aby używać strumieniowania unicast, wyłącz **Multicast IP address (Adres IP multicast)**.
- 8. Aby używać strumieniowania multicast, włącz **Multicast IP address (Adres IP multicast)** i wprowadź adres IP.
- 9. Jeśli ze względów bezpieczeństwa chcesz otrzymywać zawartość tylko <sup>z</sup> jednego adresu IP, włącz opcję **Source IP address (Adres IP źródła)**, <sup>a</sup> następnie wprowadź adres IP.
- 10. Kliknij przycisk **SAVE (Zapisz)**.

**Strumieniowanie muzyki <sup>z</sup> urządzenia za pomocą mostka audio:**

- 1. Podłącz urządzenie, np. telefon komórkowy, do wejścia mostka audio lub wzmacniacza <sup>w</sup> systemie.
- 2. Przejdź do interfejsu urządzenia mostka audio lub wzmacniacza, wpisując adres IP urządzenia <sup>w</sup> przeglądarce internetowej.
- 3. Przejdź do menu **Device settings <sup>&</sup>gt; General (Ustawienia urządzenia <sup>&</sup>gt; Ogólne)** <sup>i</sup> wybierz **Full duplex (Pełny dupleks)** lub **Simplex - microphone only (Simplex - tylko mikrofon)** <sup>w</sup> obszarze **Audio mode (Tryb audio)**.
- 4. Przejdź do obszaru **Input (Wejście)** i ustaw wzmocnienie wejścia.
- 5. <sup>W</sup> programie AXIS Audio Manager Pro wybierz kolejno opcje **Music (Muzyka)** <sup>&</sup>gt; **DEVICE SOURCES (Źródła urządzenia)**, aby wyświetlić źródła urządzenia.

**Strumieniowanie muzyki <sup>z</sup> urządzeń audio <sup>w</sup> systemie Windows:**

- 1. Wybierz kolejno opcje **Music (Muzyka)** <sup>&</sup>gt; **SERVER SOURCES (Źródła serwera)**.
- 2. Kliknij .
- 3. Nazwij źródło.
- 4. <sup>W</sup> obszarze **Audio device (Urządzenie audio)** wybierz urządzenie wejściowe, którego chcesz używać. Dostępne urządzenia są wykrywane automatycznie.
- 5. Kliknij polecenie **CREATE (Utwórz)**.

#### **Planowanie zawartości:**

- 1. Przejdź do menu **Scheduling & destinations (Harmonogram i miejsca docelowe)**.
- 2. W sekcji **DESTINATIONS (Miejsca docelowe)** kliknij pozycję .
- 3. Nazwij miejsce docelowe i kliknij **CREATE (Utwórz)**.
- 4. Kliknij pozycję **<sup>+</sup> EVENT (Zdarzenie)**.
- 5. Nazwij harmonogram.

### <span id="page-11-0"></span>Planowanie zawartości

- 6. W obszarze **Source type (Typ źródła)** wybierz **Music (Muzyka)**.
- 7. <sup>W</sup> obszarze **Select source (Wybór źródła)** wybierz źródło (lista odtwarzania, strumień WWW, źródło urządzenia lub źródło serwera).

Można wybrać kilka źródeł i przełączać je na pulpicie nawigacyjnym. Więcej informacji: .

- 8. Zdefiniuj czas odtwarzania muzyki i kliknij przycisk **SAVE (Zapisz)**.
- 9. Kliknij $X$ , aby wyłączyć widok harmonogramu.
- 10. Przejdź do obszaru **TARGETS (Miejsca docelowe)** i określ, gdzie ma być odtwarzana muzyka.

Jeśli chcesz użyć zewnętrznego strumienia wyjściowego, możesz skonfigurować nowy strumień <sup>w</sup> obszarze **Physical zones (Strefy fizyczne)**.

## **Edytowanie zdarzeń**

Muzyka i komunikaty będą wyświetlane jako zdarzenia <sup>w</sup> harmonogramie zawartości.

Aby obejrzeć zdarzenia, wybierz kolejno opcje **Scheduling and destinations (Harmonogram i miejsca docelowe)** i kliknij przycisk **<sup>+</sup> EDIT SCHEDULE (Edytuj harmonogram)**

- Aby zmodyfikować lub usunąć serię zdarzeń, kliknij zdarzenie na liście po prawej stronie.
- Aby zmodyfikować lub usunąć pojedyncze zdarzenie, kliknij je <sup>w</sup> harmonogramie.

#### Uwaga

W przypadku modyfikacji jednego zdarzenia wprowadzone zmiany zostaną utracone, jeśli później edytujesz całą serię, do której należy zdarzenie.

## <span id="page-12-0"></span>Ustawianie godzin otwarcia

## Ustawianie godzin otwarcia

Godziny otwarcia przydają się do tworzenia harmonogramów względnych.

#### **Przykład:**

Na przykład dzwonek może rozbrzmiewać codziennie dziesięć minut przed zamknięciem szkoły.

Ustaw komunikat, który ma być odtwarzany dziesięć minut przed zamknięciem. Dzięki temu dzwonek będzie zawsze dzwonił <sup>o</sup> właściwej porze, nawet jeśli zmienisz czas zamknięcia lub jeśli czas zamknięcia będzie się zmieniał <sup>z</sup> dnia na dzień.

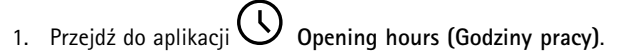

2. Ustaw godziny otwarcia swojej lokalizacji i kliknij przycisk **SAVE (Zapisz)**.

### <span id="page-13-0"></span>Konfiguracja przywoływania

## Konfiguracja przywoływania

Przed skonfigurowaniem przywoływania przygotuj miejsca docelowe, których chcesz używać. Przed skonfigurowaniem wezwań przygotuj miejsca docelowe, do których chcesz wysyłać przywołania.

Aby wezwać ogłoszenie, najpierw utwórz listę odtwarzania zawierającą jeden lub kilka plików audio.

• Instrukcje tworzenia miejsc docelowych i odtwarzania znajdują się tutaj: .

#### **Przywoływanie przy użyciu AXIS C6110 Network Paging Console**

- 1. Ustaw serwer SIP:
	- 1.1 Przejdź do aplikacji **SIP settings (Ustawienia SIP)**.
	- 1.2 Kliknij **<sup>+</sup> SERVER (Dodaj serwer)**.
	- 1.3 Nazwij serwer SIP.
	- 1.4 Wprowadź nazwę domeny lub adres IP serwera.
	- 1.5 Kliknij polecenie **CREATE (Utwórz)**.
- 2. Skonfiguruj klienta:
	- 2.1 Przejdź do aplikacji **SIP settings (Ustawienia SIP)**.
	- 2.2 Kliknij **de dla serwera, który został właśnie utworzony.**
	- 2.3 Przejdź do obszaru **CLIENTS (Klienty)** i kliknij opcję **<sup>+</sup> CLIENT (Dodaj klienta)**.
	- 2.4 Podaj nazwę, identyfikator użytkownika i poświadczenia, które mają być używane <sup>w</sup> przypadku tego klienta.
- 3. Utwórz konto SIP:
	- 3.1 Otwórz interfejs WWW AXIS C6110 Network Paging Console.
	- 3.2 Przejdź do menu **Communication <sup>&</sup>gt; SIP <sup>&</sup>gt; Accounts (Komunikacja <sup>&</sup>gt; SIP <sup>&</sup>gt; Konta)**.
	- 3.3 Kliknij **<sup>+</sup> Add account (Dodaj konto)**.
	- 3.4 W polach **Name (Nazwa)**, **User ID (Identyfikator użytkownika)**, **Password (Hasło)** oraz **Authentication ID (ID uwierzytelniania)** wpisz dane wprowadzone <sup>w</sup> kroku 2.4.
	- 3.5 Kliknij opcję **Registered (Zarejestrowane)**.
	- 3.6 <sup>W</sup> obszarze **Domain (Domena)** podaj adres (IP lub domenę) serwera.
	- 3.7 Kliknij przycisk **Save (Zapisz)**.
- 4. Sprawdź, czy urządzenia są zarejestrowane na serwerze SIP:
	- 4.1 Przejdź do menu **Communication <sup>&</sup>gt; SIP <sup>&</sup>gt; Accounts (Komunikacja <sup>&</sup>gt; SIP <sup>&</sup>gt; Konta)**.
	- 4.2 Sprawdź, czy serwer ma stan **OK**.
	- 4.3 Przejdź do menu AXIS Audio Manager Pro <sup>&</sup>gt; **SIP Settings (Ustawienia SIP)**.

#### Konfiguracja przywoływania

- 4.4 Kliknij  $\mathscr{U}$  dla serwera, który został właśnie utworzony.
- 4.5 Przejdź do menu **CLIENTS (Klienty)**.
- 4.6 Sprawdź, czy klient ma stan **REGISTERED (Zarejestrowany)**.

#### Uwaga

Jeśli rejestracja nie powiodła się, sprawdź ustawienia sieciowe i poświadczenia konta SIP.

- 5. Konfiguracja źródła przywoływania <sup>w</sup> przypadku przywoływania jednokierunkowego:
	- 5.1 Wybierz kolejno opcje **Paging sources (Źródła wzywania osób)** <sup>&</sup>gt; **PAGING SOURCES (Źródła wzywania osób)**.
	- 5.2 Kliknij **<sup>+</sup> SOURCE (Dodaj źródło)**.
	- 5.3 Nazwij źródło.
	- 5.4 Wprowadź numer wywołania.
	- 5.5 Wybierz lokalizację docelową.
- 6. Konfigurowanie źródła przywoływania <sup>w</sup> przypadku komunikacji dwukierunkowej:
	- 6.1 Wybierz kolejno opcje **Paging sources (Źródła wzywania osób)** <sup>&</sup>gt; **TALKBACK DEVICES (Urządzenia talkback)**.
	- 6.2 Kliknij przycisk **<sup>+</sup> URZĄDZENIE TALKBACK**.
	- 6.3 Nadaj urządzeniu nazwę i wpisz numer dla połączeń SIP.
	- 6.4 Aby wybrać docelowe urządzenie oddzwaniania, kliknij przycisk **SELECT DEVICE (Wybierz urządzenie)**.
	- 6.5 <sup>W</sup> obszarze **Device source configuration (Konfiguracja źródła urządzenia)** wybierz typ źródła, wzmocnienie wejścia i profil dźwiękowy.
	- 6.6 Wybierz priorytet.
	- 6.7 Kliknij przycisk **SAVE (Zapisz)**.
- 7. Tworzenie kontaktu:
	- 7.1 Otwórz interfejs WWW AXIS C6110 Network Paging Console.
	- 7.2 Przejdź do menu **Contact list <sup>&</sup>gt; Contacts (Lista kontaktów <sup>&</sup>gt; Kontakty)**.
	- 7.3 Kliknij przycisk **Add contact (Dodaj kontakt)**.
	- 7.4 Wybierz **Device (Urządzenie)**.
	- 7.5 Wprowadź nazwę i lokalizację.
	- 7.6 Wybierz **SIP**.
	- 7.7 W polu **SIP Address (Adres SIP)** wprowadź nr połączenia, który został utworzony dla źródła przywoływania lub urządzenia do komunikacji dwukierunkowej.
	- 7.8 W polu **SIP Account (Konto SIP)** wybierz konto utworzone <sup>w</sup> kroku 3.
	- 7.9 Kliknij przycisk **Save (Zapisz)**.
- 8. Zaprogramuj przyciski na AXIS C6110 Network Paging Console:

#### <span id="page-15-0"></span>Konfiguracja przywoływania

- 8.1 Otwórz interfejs WWW AXIS C6110 Network Paging Console.
- 8.2 Przejdź do miejsca, w którym chcesz dodać przycisk.
- 8.3 Kliknij biały przycisk.
- 8.4 Wybierz opcję **Action (Akcja)**.
- 8.5 Wybierz polecenie **Create <sup>a</sup> new action (Utwórz nową akcję)**.
- 8.6 <sup>W</sup> menu **Action (Akcja)** wybierz **Call contact (Połącz <sup>z</sup> kontaktem)**.

#### Uwaga

Wybierz **Page contact (Przywołanie kontaktu)**, ustawić komunikaty wstępne i końcowe dla jednokierunkowego przywoływania na AXIS C6110 Network Paging Console.

- 8.7 Wybierz kontakt utworzony <sup>w</sup> kroku 7.
- 8.8 Kliknij przycisk **Save (Zapisz)**.
- 9. Rozpocznij wywoływanie wiadomości na żywo:
	- 9.1 Naciśnij skonfigurowany przycisk na AXIS C6110 Network Paging Console.
	- 9.2 Zacznij mówić.
	- 9.3 Aby zatrzymać przywoływanie, naciśnij **Hang up (Rozłącz)**.

#### **Odtwarzanie komunikatów za pomocą konsoli AXIS C6110 Network Paging Console**

- 1. Wykonaj kroki 1–7 podane tutaj: .
- 2. Zaprogramuj przyciski na AXIS C6110 Network Paging Console:
	- 2.1 Otwórz interfejs WWW AXIS C6110 Network Paging Console.
	- 2.2 Przejdź do miejsca, w którym chcesz dodać przycisk.
	- 2.3 Kliknij biały przycisk.
	- 2.4 Wybierz opcję **Action (Akcja)**.
	- 2.5 Wybierz polecenie **Create <sup>a</sup> new action (Utwórz nową akcję)**.
	- 2.6 W obszarze **Action (Akcja)**, wybierz **Announcement (Wyślij komunikat)**.
	- 2.7 W obszarze **Label (Etykieta)** wprowadź nazwę przycisku.
	- 2.8 Wybierz kontakt.
	- 2.9 W menu **Announcement (Komunikat)** wybierz klip audio <sup>z</sup> biblioteki AXIS C6110 Network Paging Console.
	- 2.10 Opcjonalnie można ustawić komunikaty wstępne i końcowe.
	- 2.11 Kliknij przycisk **Save (Zapisz)**.

#### **Przywoływanie przy użyciu 2N SIP Mic**

1. Ustaw serwer SIP:

1.1 Przejdź do aplikacji **SIP settings (Ustawienia SIP)**.

#### Konfiguracja przywoływania

- 1.2 Kliknij **<sup>+</sup> SERVER (Dodaj serwer)**.
- 1.3 Nazwij serwer SIP.
- 1.4 Wprowadź nazwę domeny lub adres IP serwera.
- 1.5 Kliknij polecenie **CREATE (Utwórz)**.
- 2. Skonfiguruj 2N SIP Mic:
	- 2.1 Przy serwerze SIP kliknij opcję .
	- 2.2 Przejdź do menu **CLIENTS (Klienty)**.
	- 2.3 Kliknij **<sup>+</sup> CLIENT (Dodaj klienta)**.
	- 2.4 Nazwij klienta.
	- 2.5 Wprowadź identyfikator użytkownika.
	- 2.6 Wprowadź poświadczenia uwierzytelniania.
	- 2.7 Kliknij polecenie **CREATE (Utwórz)**.
	- 2.8 Przejdź do interfejsu 2N SIP Mic.
	- Dostęp do interfejsu uzyskuje się poprzez wpisanie adresu IP mikrofonu <sup>w</sup> przeglądarce internetowej.
	- 2.2 Przejdź do menu **VoIP <sup>&</sup>gt; Konto SIP Proxy**.
	- 2.3 <sup>W</sup> menu **Caller ID (Identyfikator dzwoniącego)** wprowadź identyfikator użytkownika używany dla klienta.
	- 2.4 Włącz opcję **Use SIP account (Użyj konta SIP)**.
	- 2.5 W polu **SIP Proxy address (Adres proxy SIP)** wprowadź adres IP lub nazwę domeny serwera.
	- 2.6 Włącz opcję **Use registration (Użyj rejestracji)**.
	- 2.7 <sup>W</sup> polu **Registration server address** (Adres serwera rejestracji) wprowadź adres IP lub nazwę domeny serwera.
	- 2.8 Wprowadź poświadczenia używane do uwierzytelniania <sup>w</sup> swoim kliencie SIP.
	- 2.9 Kliknij przycisk **APPLY (Zastosuj)**.
- 3. Konfigurowanie urządzenia SIP Axis:

#### Uwaga

Jeśli posiadasz urządzenie SIP Axis, takie jak urządzenie interkomu Axis, musisz skonfigurować klienta SIP dla tego urządzenia.

3.1 Przejdź do menu **SIP settings (Ustawienia SIP)**.

 $\overline{3.2}$  Kliknij  $\overline{\mathscr{O}}$  dla serwera, który został właśnie utworzony.

- 3.3 Przejdź do obszaru **CLIENTS (Klienty)** i kliknij opcję **<sup>+</sup> CLIENT (Dodaj klienta)**.
- 3.4 Nadaj nazwę klientowi, wprowadź numer wywołania <sup>w</sup> polu **User ID (ID użytkownika)** i wpisz poświadczenia.
- 3.5 Przejdź do interfejsu urządzenia Axis.
- 3.6 Przejdź do menu **System <sup>&</sup>gt; SIP <sup>&</sup>gt; SIP settings (System <sup>&</sup>gt; SIP <sup>&</sup>gt; Ustawienia SIP)**.

#### Konfiguracja przywoływania

- 3.7 Kliknij **<sup>+</sup> ACCOUNT (Dodaj konto)**.
- 3.8 W polu **User ID (ID użytkownika)** wprowadź numer wywołania.
- 3.9 W obszarze **Domain (Domena)** wprowadź adres proxy SIP.
- 3.10 Kliknij przycisk **SAVE (Zapisz)**.
- 4. Sprawdź, czy urządzenia są zarejestrowane na serwerze SIP:
	- 4.1 W interfejsie **2N SIP Mic** przejdź do obszaru **System status (Stan systemu)** i sprawdź, czy widoczny jest stan **Registered (Zarejestrowano)** <sup>w</sup> polu **SIP Proxy line status (Stan linii proxy SIP)**.
	- 4.2 Wróć do AXIS Audio Manager Pro.
	- 4.3 Naciśnij F5, aby odświeżyć przeglądarkę.
	- 4.4 Przejdź do menu **SIP settings (Ustawienia SIP)** i kliknij serwer SIP.
	- 4.5 Przejdź do menu **CLIENTS (Klienty)**.
	- 4.6 W obszarze **REGISTRATION INFO (Dane rejestracyjne)** sprawdź stan.

#### Uwaga

Jeśli rejestracja nie powiodła się, sprawdź ustawienia sieciowe i poświadczenia konta SIP.

- 5. Utwórz miejsce docelowe.
	- 5.1 Przejdź do menu **Scheduling & destinations (Harmonogram i miejsca docelowe)**.
	- 5.2 Kliknij .
	- 5.3 Wprowadź nazwę miejsca docelowego i kliknij **CREATE (Utwórz)**.
- 6. Skonfiguruj źródło przywoływania, aby określić, gdzie przywoływanie będzie odtwarzane:
	- 6.1 Wybierz kolejno opcje **Paging sources (Źródła wzywania osób)** <sup>&</sup>gt; **PAGING SOURCES (Źródła wzywania osób)**.
	- 6.2 Kliknij **<sup>+</sup> SOURCE (Dodaj źródło)**.
	- 6.3 Nazwij źródło.
	- 6.4 Wprowadź numer wywołania.
	- 6.5 Wybierz lokalizację docelową.
- 7. Skonfiguruj przycisk na 2N SIP Mic do przywoływania wywołania na żywo:
	- 7.1 Wybierz kolejno opcje **Paging sources (Źródła wzywania osób)** <sup>&</sup>gt; **2N SIP MIC**.
	- 7.2 Przy mikrofonie kliknij opcię  $\mathscr{D}$
	- 7.3 Włącz przycisk, którego chcesz użyć do przywoływania.
	- 7.4 Wprowadź nazwę.
	- 7.5 Wprowadź **Paging (Przywoływanie)** jak akcję.
	- 7.6 Wybierz swoje źródło przywoływania.

### <span id="page-18-0"></span>Konfiguracja przywoływania

- 7.7 Kliknij przycisk **SAVE (Zapisz)**.
- 8. Skonfiguruj przycisk na 2N SIP Mic do przywoływania komunikatu:
	- 8.1 Wybierz kolejno opcje **Paging sources (Źródła wzywania osób)** <sup>&</sup>gt; **2N SIP MIC**.
	- 8.2 Przy mikrofonie kliknij opcję
	- 8.3 Włącz przycisk, którego chcesz użyć do przywoływania.
	- 8.4 Wprowadź nazwę.
	- 8.5 Wybierz **Play announcement (Odtwórz komunikat)** jako akcję.
	- 8.6 Wybierz lokalizację docelową.
	- 8.7 Wybierz listę odtwarzania.
	- 8.8 Wybierz priorytet.
- 9. Rozpocznij wywoływanie wiadomości na żywo:
	- 9.1 Naciśnij skonfigurowany przycisk na 2N SIP Mic.
	- 9.2 Zacznij mówić.
	- 9.3 Aby zatrzymać wywoływanie, naciśnij ponownie ten sam przycisk.
- 10. Rozpocznij wywoływanie komunikatu:
	- 10.1 Naciśnij skonfigurowany przycisk na 2N SIP Mic. Lista odtwarzania jest odtwarzana raz.

#### **Przywoływanie za pomocą rozgałęzienia SIP**

Przywoływanie można wykonać przez wywołanie numeru przekierowywanego przez PBX do AXIS Audio Manager Pro, co spowoduje przekazanie sygnału audio do miejsca docelowego.

Przed rozpoczęciem trzeba mieć skonfigurowane środowisko centrali PBX, na przykład Cisco. WAXIS Audio Manager Pro musisz wcześniej utworzyć miejsce docelowe, do którego będzie wysyłany dźwięk. Więcej informacji na temat miejsc docelowych: .

- 1. Dodawanie serwera SIP:
	- 1.1 Przejdź do aplikacji **SIP settings (Ustawienia SIP)**.
	- 1.2 Kliknij **<sup>+</sup> SERVER (Dodaj serwer)**.
	- 1.3 Nazwij serwer SIP.
	- 1.4 Wprowadź nazwę domeny lub adres IP lub serwera.
	- 1.5 Wprowadź numer portu.
	- 1.6 Kliknij polecenie **CREATE (Utwórz)**.
- 2. Dodawanie rozgałęzienia SIP do serwera SIP:
	- 2.1 Kliknij ikonę ołówka dla serwera SIP.
	- 2.2 Przejdź do obszaru **TRUNKS (Rozgałęzienia)**.
	- 2.3 Kliknij **<sup>+</sup> TRUNK (Dodaj rozgałęzienie)**.

#### <span id="page-19-0"></span>Konfiguracja przywoływania

- 2.4 Nazwij rozgałęzienie SIP.
- 2.5 Wprowadź nazwę domeny lub adres IP magistrali PBX jako adres zdalny.
- 2.6 Wprowadzić port SIP używany <sup>w</sup> magistrali PBX jako port zdalny.
- 2.7 Wybierz typ transportu <sup>w</sup> zależności od wymagań sieci.
- 2.8 Jeśli magistrala PBX wymaga identyfikacji, wprowadź poświadczenia.

#### Uwaga

Jeżeli magistrala PBX nie wymaga identyfikacji, wybierz kolejno opcje **SIP settings (Ustawienia SIP)** <sup>&</sup>gt; **ADVANCED (Zaawansowane)**, żeby ją wyłączyć.

- 2.9 Jeżeli serwer PBX wymaga rejestracji, wybierz opcję **Use registration (Użyj rejestracji)** i wprowadź szczegółowe dane.
- 2.10 Kliknij polecenie **CREATE (Utwórz)**.
- 3. Dodawanie źródła przywoływania:
	- 3.1 Przejdź do aplikacji **Paging sources (Źródła wzywania osób)**.
	- 3.2 Kliknij **<sup>+</sup> SOURCE (Dodaj źródło)**.
	- 3.3 Nazwij źródło przywoływania.
	- 3.4 Wprowadź numer wywołania odpowiadający wzorowi trasy ustawionemu <sup>w</sup> magistrali PBX.
	- 3.5 Wybierz lokalizację docelową.
	- 3.6 Kliknij przycisk **Save (Zapisz)**.

#### **Wzywanie za pomocą strumienia RTP**

Aby aktywować wezwanie <sup>z</sup> urządzenia innej firmy za pomocą strumienia RTP:

- 1. Wybierz kolejno opcje **Paging sources (Źródła wzywania osób)** <sup>&</sup>gt; **RTP SOURCES (Źródła RTP)**.
- 2. Kliknij **<sup>+</sup> SOURCE (Dodaj źródło)**.
- 3. Nazwij źródło.
- 4. Wprowadź numer wywołania.
- 5. Wybierz lokalizację docelową.
- 6. Kliknij przycisk **SAVE (Zapisz)**.

#### **Ustawianie priorytetu wywoływania**

W przypadku przywoływania kilku miejsc docelowych jednocześnie, zostanie wybrane to, które ma najwyższy priorytet.

Zmiana kolejności priorytetów miejsc docelowych:

1. Wybierz kolejno opcje **Scheduling & destinations (Harmonogram i miejsca docelowe)**.

## <span id="page-20-0"></span>Konfiguracja przywoływania

- 2. W obszarze **CONTENT PRIORITIES (Właściwości zawartości)** kliknij **Paging (Przywoływanie)**.
- 3. Przeciągnij i upuść miejsca docelowe, aby zmienić ich priorytet.

### **Zwrotne oddzwanianie do urządzenia Axis**

Istnieje możliwość wykonywania połączeń <sup>z</sup> urządzenia SIP do urządzenia Axis i wefekcie prowadzenie realnej dwukierunkowej komunikacji.

Wymagania:

- Urządzenie SIP skonfigurowane na serwerze SIP (patrz )
- Urządzenie Axis wyposażone <sup>w</sup> mikrofon i głośnik

Konfigurowanie docelowego urządzenia oddzwaniania:

- 1. Wybierz kolejno opcje **Paging sources (Źródła wzywania osób)** <sup>&</sup>gt; **TALKBACK DEVICES (Urządzenia talkback)**.
- 2. Kliknij przycisk **<sup>+</sup> URZĄDZENIE TALKBACK**.
- 3. Nadaj urządzeniu nazwę i wpisz numer dla połączeń SIP.
- 4. Aby wybrać docelowe urządzenie oddzwaniania, kliknij przycisk **SELECT DEVICE (Wybierz urządzenie)**.
- 5. W obszarze **Konfiguracja źródła urządzenia** wybierz typ źródła, wzmocnienie wejścia i profil dźwiękowy.
- 6. Wybierz priorytet.
- 7. Kliknij przycisk **SAVE (Zapisz)**.

Aby zainicjować oddzwanianie, zadzwoń pod numer SIP docelowego urządzenia oddzwaniania ze swojego urządzenia SIP.

## <span id="page-21-0"></span>Ustaw poziomy głośności

## Ustaw poziomy głośności

### **Kalibrowanie głównych głośności**

W systemie jest skonfigurowana podstawowa głośność dla poszczególnych typów zawartości. Domyślnie głośność muzyki jest mniejsza <sup>w</sup> porównaniu <sup>z</sup> pozostałymi rodzajami zawartości, ponieważ inne dźwięki są <sup>z</sup> reguły ważniejsze od muzyki.

Głośność poszczególnych głośników oraz grup głośników można regulować poprzez dostosowanie głośności stref fizycznych.

#### **Przykład:**

<sup>W</sup> szkole znajduje się strefa fizyczna <sup>o</sup> nazwie All classrooms (Wszystkie klasy). Wewnątrz tej strefy fizycznej znajdują się strefy fizyczne, takie jak Classroom <sup>1</sup> (Klasa 1), Classroom <sup>2</sup> (Klasa 2) i Classroom <sup>3</sup> (Klasa 3).

Ustawienie głośności <sup>w</sup> opcji All classrooms (Wszystkie klasy) zostanie zastosowane do wszystkich głośników we wszystkich klasach.

Ustawienie głośności dla opcji Classroom <sup>1</sup> (Klasa 1) będzie miało wpływ tylko na tę jedną klasę.

Uzyskana głośność dla każdego głośnika będzie sumą wartości, takich jak:

- Maksymalna głośność głośnika (różna <sup>w</sup> przypadku różnych produktów).
- Głośność ustawiona dla konkretnego głośnika
- •Suma wszystkich głośności ustawionych dla stref, do których został przypisany dany głośnik.
- Głośność główna dla typu zawartości

Jeśli końcowa suma wszystkich głośności przekracza maksymalną głośność głośnika, zostanie zastosowana głośność maksymalna.

- 1. Wybierz kolejno opcje **Volume calibration (Kalibracja głośności)** <sup>&</sup>gt; **Master site calibration (Kalibracja lokalizacji głównej)**.
- 2. Ustaw głośność główną dla każdego typu zawartości.
- 3. Odtwórz typ zawartości i posłuchaj dźwięku. Ustaw odpowiedni poziom głośności.
- 4. Klikaj strefy i skalibruj głośność dla każdej <sup>z</sup> nich.
	- Ustaw poziom głośności stref fizycznych, zaczynając od góry hierarchii i przechodząc dalej wdół <sup>w</sup> podstrefach.
- 5. Aby regulować głośność pojedynczego głośnika:
	- 5.1 Przejdź do interfejsu urządzenia poprzez wpisanie jego adresu IP <sup>w</sup> przeglądarce internetowej.
	- 5.2 Wybierz kolejno opcje **Dźwięk** <sup>&</sup>gt; **Ustawienia urządzenia** i wyreguluj wzmocnienie.

### **Tworzenie kontrolerów głośności**

Kontroler głośności kompensuje głośność względem skalibrowanej głośności. Można wybrać typy zawartości i obszary <sup>w</sup> lokalizacji, na które będzie miał wpływ kontroler głośności.

#### **Przykład:**

W przypadku szkoły skalibrowana głośność muzyki powinna być używana we wszystkich pomieszczeniach, <sup>a</sup> jednocześnie <sup>w</sup> stołówce powinna być zapewniona możliwość ręcznej regulacji głośności muzyki wtle, aby zrekompensować wyższy poziom hałasu, gdy <sup>w</sup> porze obiadu <sup>w</sup> pomieszczeniu znajduje się więcej osób.

Aby rozwiązać ten problem, można utworzyć kontroler głośności o nazwie "Muzyka w stołówce" i przypisać go do fizycznej strefy "Stołówka". Regulacja głośności tego regulatora głośności będzie miała wpływ tylko na głośność muzyki <sup>w</sup> stołówce.

## <span id="page-22-0"></span>Ustaw poziomy głośności

Tworzenie kontrolera głośności:

- 1. Przejdź do menu **Volume controllers (Kontrolery głośności).**
- 2. Kliknij opcję **<sup>+</sup> CONTROLLER (Dodaj kontroler).**
- 3. Wprowadź nazwę.
- 4. Wybierz strefy i urządzenia, na które ma mieć wpływ kontroler głośności:
	- Aby użyć stref fizycznych jako elementu docelowego, kliknij **<sup>+</sup> ZONE (Dodaj strefę)**.
	- Aby użyć poszczególnych urządzeń jako miejsca docelowego, kliknij **<sup>+</sup> DEVICE (Dodaj urządzenie)**.
- 5. Wybierz elementy docelowe i kliknij **SAVE (Zapisz)**.
- 6. W sekcji **Content type (Typ zawartości)** wybierz rodzaje zawartości kontrolowanej za pomocą danego kontrolera głośności.
- 7. W obszarze **Volume settings (Ustawienia głośności)** wybierz limit zakresu regulacji głośności.
- 8. Kliknij przycisk **SAVE (Zapisz)**.

### **Ustawianie poziomów głośności**

Aby tymczasowo zmienić poziomy głośności, przejdź do aplikacji **Volumes (Poziomy głośności)**.

Jeśli ta strona jest pusta, będzie wymagane utworzenie jednego lub kilku kontrolerów głośności. Więcej informacji: .

Regulacja głośności regulatora głośności:

- Kliknij ikonę głośnika, aby wyciszyć lub wyłączyć wyciszenie dźwięku.
- •Przesuń suwak, aby wybrać wartość przesunięcia względem skalibrowanej głośności.
- •

 $\overline{\psi}$   $\overline{\psi}$   $\overline{\phi}$  Wskazuje typy zawartości, na które ten kontroler głośności ma wpływ.

•Kliknij opcję , aby zresetować ustawienia do wartości domyślnych lub wyświetlić bardziej szczegółowe informacje na temat kontrolera głośności.

### **Sterowanie dźwiękiem za pomocą kontrolera AXIS C8310 Volume Controller**

Ponumerowane przyciski kontrolera AXIS C8310 Volume Controller służą do wyboru źródła muzyki. Wybrane źródło muzyki będzie odtwarzane we wszystkich docelowych strefach. Za pomocą przycisków wyciszania i głośności można kontrolować dźwięk tylko <sup>w</sup> strefie fizycznej, do której przypisany jest kontroler AXIS C8310 Volume Controller.

Przed uruchomieniem usługi:

- Upewnij się, że masz program AXIS Audio Manager Pro <sup>w</sup> wersji 4.4.
- Podłącz kontroler AXIS C8310 Volume Controller do portu WE/WY dowolnego urządzenia przypisanego do lokalizacji.
	- Urządzenie hosta musi korzystać <sup>z</sup> oprogramowania sprzętowego <sup>w</sup> wersji nie starszej niż 11.6.
	- Wykrycie kontrolera AXIS C8310 Volume Controller przez program AXIS Audio Manager Pro może potrwać nawet minutę.
- 1. Tworzenie kontrolera głośności:
	- 1.1 Przejdź do menu **Volume controllers (Kontrolery głośności).**

### Ustaw poziomy głośności

- 1.2 Kliknij opcję **<sup>+</sup> CONTROLLER (Dodaj kontroler).**
- 1.3 Wprowadź nazwę.
- 1.4 Wybierz strefy i urządzenia, na które ma mieć wpływ kontroler głośności:
- Aby użyć stref fizycznych jako elementu docelowego, kliknij **<sup>+</sup> ZONE (Dodaj strefę)**.
- Aby użyć poszczególnych urządzeń jako miejsca docelowego, kliknij **<sup>+</sup> DEVICE (Dodaj urządzenie)**.
- 1.3 Wybierz elementy docelowe i kliknij **SAVE (Zapisz)**.
- 1.4 W sekcji **Content type (Typ zawartości)** wybierz rodzaje zawartości kontrolowanej za pomocą danego kontrolera głośności.
- 1.5 W menu **Volume settings (Ustawienia głośności)** wybierz zakres regulacji głośności dla kontrolera AXIS C8310 Volume Controller.
- 1.6 Kliknij przycisk **SAVE (Zapisz)**.
- 2. Przypisz kontroler AXIS C8310 Volume Controller do kontrolera głośności i miejsca docelowego:
	- 2.1 Przejdź do menu **Accessories (Akcesoria)**.
	- 2.2 W menu **VOLUME CONTROLLER (Kontroler głośności)** kliknij **ASSIGN (Przypisz)** obok swojego kontrolera AXIS C8310 Volume Controller.
	- 2.3 Kliknij **ASSIGN (Przypisz)** obok wartości docelowej.
	- 2.4 W obszarze **DESTINATION (Miejsce docelowe)** kliknij **ASSIGN (Przypisz)** obok kontrolera AXIS C8310 Volume Controller.
	- 2.5 Kliknij **ASSIGN (Przypisz)** obok wartości docelowej.
- 3. Tworzenie zdarzenia muzycznego:
	- 3.1 Przejdź do menu **Scheduling & destinations (Harmonogram i miejsca docelowe)**.
	- 3.2 Kliknij **CALENDAR (Kalendarz)**.
	- 3.3 Kliknij pozycję **<sup>+</sup> EVENT (Zdarzenie)**.
	- 3.4 <sup>W</sup> obszarze **Sources (Źródła)** wybierz **Music (Muzyka)**.
	- 3.5 Kliknij **<sup>+</sup> SOURCE (Dodaj źródło)**.
	- 3.6 Wybierz źródło, które chcesz dodać.

#### Uwaga

Pierwsze trzy źródła aktualnie odtwarzanego zdarzenia <sup>w</sup> przypisanym miejscu docelowym będą odpowiadać przyciskom 1, 2 i 3 na kontrolerze AXIS C8310 Volume Controller.

- 3.7 <sup>W</sup> obszarze **Start of event (Początek zdarzenia)** wybierz sposób włączania muzyki:
- **Start music automatically (Automatyczne włączanie muzyki)**: Odtwarzanie muzyki zostanie włączone automatycznie na początku zaplanowanego interwału.
- **Start music manually (Ręczne włączanie muzyki)**: <sup>W</sup> takim przypadku zaplanowany czas jest interwałem, <sup>w</sup> którym jest dozwolone odtwarzanie. Muzyka nie będzie odtwarzana, dopóki nie zostanie włączona poprzez naciśnięcie przycisku numerycznego na kontrolerze AXIS C8310 lub nie nastąpi jej uruchomienie na pulpicie nawigacyjnym.
- 3.3 Pozostałe informacje znajdują się <sup>w</sup> rozdziale .
- 3.4 Kliknij przycisk **SAVE (Zapisz)**.

<span id="page-24-0"></span>Monitorowanie lokalizacji

## Monitorowanie lokalizacji

Aby monitorować stan lokalizacji, przejdź do obszaru **DASHBOARD (Pulpit nawigacyjny)**.

W obszarze **Health monitoring (Monitorowanie stanu)** można sprawdzić, ile urządzeń jest online i czy którekolwiek <sup>z</sup> nich przestało działać. Kliknij urządzenie, aby to sprawdzić.

W sekcji **Agenda (Plan)** możesz sprawdzić, co jest aktualnie odtwarzane i znaleźć poprzednie oraz nadchodzące zdarzenia. Gdy zdarzenie jest odtwarzane, można je zatrzymywać i uruchamiać <sup>w</sup> obszarze **STATUS.** Jeśli zdarzenie ma kilka źródeł, możesz je przełączać <sup>w</sup> obszarze **ACTIONS (Akcje)**.

## <span id="page-25-0"></span>Zarządzanie bazą danych

## Zarządzanie bazą danych

Jeśli chcesz przeinstalować lub przenieść swój system, możesz wykonać kopię zapasową i przywrócić swoją bazę danych. Kopia zapasowa będzie zawierać wszystkie konfiguracje, ale nie pliki.

• <sup>W</sup> zasobniku systemu Windows kliknij <sup>&</sup>gt; <sup>&</sup>gt; **Backup database (Utwórz kopię zapasową bazy danych)** lub **Restore database (Przywróć bazę danych)**.

Możesz także wyczyścić bazę danych. Wszystkie konfiguracje zostaną usunięte, ale pliki pozostaną.

• <sup>W</sup> zasobniku systemu Windows kliknij <sup>&</sup>gt; <sup>&</sup>gt; **Clean and reinitialize database (Wyczyść bazę danych <sup>i</sup> uruchom ją ponownie)**.

### <span id="page-26-0"></span>Migracja do wersji 4

### Migracja do wersji 4

Jeżeli masz już uruchomione oprogramowanie AXIS Audio Manager Pro 3, możesz dokonać migracji części systemu do AXIS Audio Manager Pro 4.

#### Uwaga

Starsze wersje należy najpierw zaktualizować do wersji 3.3, czyli wersji, która może wyeksportować zawartość systemu. Następnie należy zainstalować wersję 4.0, czyli jedyną, która jest <sup>w</sup> stanie importować zawartość systemu. Z wersji 4.0 można dokonać uaktualnienia do dowolnej nowszej wersji.

#### Uwaga

*Po* zakończeniu migracji należy uaktualnić oprogramowanie sprzętowe urządzeń.

Zalecamy, aby przed migracją zainstalować AXIS Audio Manager Pro <sup>4</sup> na osobnym serwerze, aby go wypróbować i zapoznać się <sup>z</sup> nowym interfejsem. Możesz korzystać <sup>z</sup> wersji próbnej przez 30 dni.

#### Uwaga

Migracja obejmie tylko strukturę stref, urządzenia i źródła. Wszystkie pozostałe konfiguracje musisz odtworzyć ręcznie. W trakcie migracji Twoje listy odtwarzania i harmonogramy zostaną zapisane jako pliki tekstowe, aby pomóc <sup>w</sup> ich odtworzeniu. Przed rozpoczęciem migracji należy też zanotować inne ustawienia.

Poniżej znajduje się omówienie procesu migracji. Aby uzyskać bardziej szczegółowe informacje, pobierz przewodnik migracji <sup>w</sup> sekcji **Documentation (Dokumentacja)** na stronie pomocy technicznej produktu:

• *[axis.com/products/axis-audio-manager-pro/support](https://www.axis.com/products/axis-audio-manager-pro/support)*

#### **Tworzenie kopii zapasowej bazy danych:**

Przed rozpoczęciem dobrze jest utworzyć kopię zapasową swojej bazy danych, aby nie utracić żadnych danych <sup>w</sup> przypadku, gdyby podczas aktualizacji systemu coś poszło nie tak. Pliki bazy danych można zapisać, aby można było przywrócić system <sup>w</sup> innym systemie AXIS Audio Manager Pro 3.x.

- 1. W zasobniku systemu Windows kliknij <sup>&</sup>gt; <sup>&</sup>gt; **Stop AXIS Audio Manager Pro**.
- 2. Przejdź do folderu C:\ProgramData\AXIS Communications\AXIS Audio Manager Pro\Manager na swoim komputerze.
- 3. Skopiuj plik bazy danych Manager.db do folderu kopii zapasowej.
- 4. Jeśli trzeba przywrócić bazę danych <sup>w</sup> innym systemie:
	- 4.1 W zasobniku systemu Windows kliknij <sup>&</sup>gt; <sup>&</sup>gt; **Stop AXIS Audio Manager Pro**.
	- 4.2 Umieść pliki kopii zapasowej wfolderze C:\ProgramData\AXIS Communications\AXIS Audio Manager Pro\Manager.
	- 4.3 Uruchom usługę ponownie i zaloguj się, używając poświadczeń administratora.

#### **Migracja do AXIS Audio Manager Pro 4:**

1. Najpierw musisz uaktualnić bieżącą wersję AXIS Audio Manager Pro do wersji 3.3.3, która ma funkcję eksportu.

Aby uaktualnić do wersji AXIS Audio Manager Pro 3.3.3:

- 1.1 Przejdź na stronę *[axis.com/products/axis-audio-manager-pro](https://www.axis.com/products/axis-audio-manager-pro)* i pobierz plik uaktualnienia.
- 1.2 Uruchom plik uaktualnienia i zaakceptuj wszystkie wstępne ustawienia <sup>w</sup> kreatorze.
- 2. Eksport lokalizacii:
	- 2.1 Otwórz AXIS Audio Manager Pro 3.3.3.

### Migracja do wersji 4

- 2.2 Przejdź do menu **Administrator (Administrator)** <sup>&</sup>gt; **Export database (Eksportuj bazę danych)** <sup>i</sup> kliknij **Export (Eksportuj)**.
- 2.3 Wybierz folder do eksportu i kliknij **OK**.

Po zakończeniu eksportu zostanie wyświetlone okno dialogowe, <sup>w</sup> którym widać, które dane zostały wyeksportowane i czy wystąpiły jakieś problemy.

- 2.4 Niektóre ustawienia nie są eksportowane. Zapisz następujące elementy:
- Wszystkie ustawienia <sup>w</sup> obszarze **Audio Sources (Źródła audio)**.
- Wszystkie ustawienia <sup>w</sup> obszarze **Users (Użytkownicy)**.
- Wszystkie ustawienia <sup>w</sup> sekcji **Administrator** <sup>&</sup>gt; **Network settings (Ustawienia sieci)**.
- Wszystkie ustawienia 2N SIP Mic.
- Wszystkie pliki audio.
- AXIS Audio Manager Pro <sup>4</sup> obsługuje strukturę strefy tylko do 10 poziomów głębokości. Wszystkie urządzenia znajdujące się na głębszych poziomach zostaną umieszczone <sup>w</sup> oddzielnym folderze.
- 3. Odinstaluj AXIS Audio Manager Pro 3.3.3.
- 4. Zainstaluj AXIS Audio Manager Pro 4.

Patrz

5. Przygotuj swoje urządzenia na AXIS Audio Manager Pro 4.

Patrz

- 6. Zaimportuj lokalizacje do AXIS Audio Manager Pro 4:
	- 6.1 W zasobniku systemu Windows kliknij <sup>&</sup>gt; <sup>&</sup>gt; **Uruchom AXIS Audio Manager Pro**.
	- 6.2 W zasobniku systemu Windows kliknij <sup>&</sup>gt; <sup>&</sup>gt; **Zaimportuj starą bazę danych**.
	- 6.3 Kliknij **Yes (Tak)**.
	- 6.4 Przejdź do folderu eksportowania i wybierz plik Export.txt.
- 7. W zasobniku systemu Windows kliknij <sup>&</sup>gt; <sup>&</sup>gt; **Otwórz klienta aplikacji AXIS Audio Manager Pro**.
- 8. Odtwórz ustawienia, które nie zostały wyeksportowane.
	- **Listy odtwarzania** Patrz plik Playlists.txt <sup>w</sup> folderze eksportu.

Aby utworzyć listę odtwarzania, przejdź do aplikacji wmenu **APPS <sup>&</sup>gt; Content & sources (Aplikacja <sup>&</sup>gt; Zawartość i źródła)**.

Patrz

Patrz

**Harmonogramy** — Patrz plik Schedules.txt <sup>w</sup> folderze eksportu.

Aby utworzyć harmonogram, przejdź do aplikacji <sup>w</sup> menu **APPS <sup>&</sup>gt; Scheduling & destinations (Aplikacje <sup>&</sup>gt; Harmonogram i miejsca docelowe)**.

Patrz

Patrz

**Ustawienia sieciowe** — Patrz

# Migracja do wersji 4

-**Urządzenia SIP** — Patrz

#### Uwaga

To, co wcześniej nazywało się "sesje" w AXIS Audio Manager Pro 3, teraz zostało zastąpione przez miejsca docelowe. Można je znaleźć <sup>w</sup> obszarze **Harmonogram i miejsca docelowe** <sup>w</sup> kliencie AXIS Audio Manager Pro 4.

<span id="page-29-0"></span>API

# API

Aby uzyskać więcej informacji <sup>o</sup> interfejsie programowania aplikacji (API), zobacz *AXIS Audio [Manager](https://www.axis.com/vapix-library/subjects/t10100065/section/t10193272/display) Pro API*.

## <span id="page-30-0"></span>Potrzebujesz więcej pomocy?

# Potrzebujesz więcej pomocy?

Kontakt <sup>z</sup> pomocą techniczną: *[axis.com/support](https://www.axis.com/support)*.

Aby ułatwić działowi pomocy technicznej Axis zdiagnozowanie problemu, możesz pobrać pakiet diagnostyczny:

• W zasobniku systemu Windows kliknij <sup>&</sup>gt; <sup>&</sup>gt; **Pobierz pakiet diagnostyczny**.